## 國立羅東高工

## Windows 10 使用 802.1X 的設定方式

1.請至控制台的"網路和共用中心"中選擇「設定新的連線或網路」。

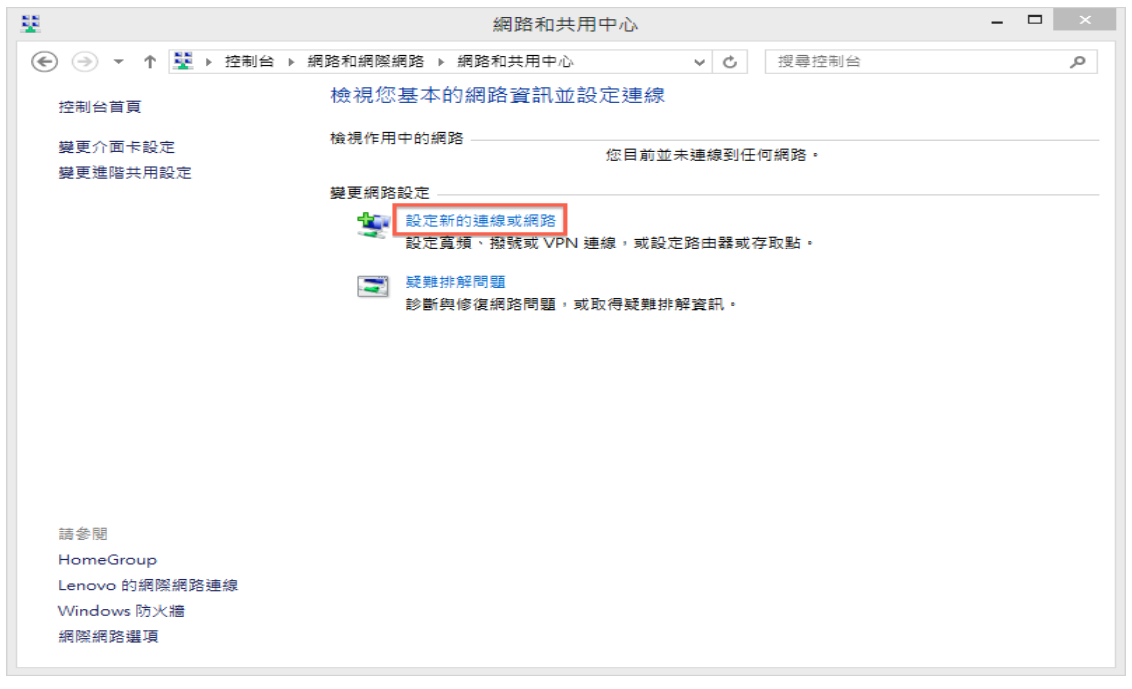

或是右下角網路圖示上按滑鼠右鍵的"網路和共用中心"中 選擇「設定新的連線或網路」。

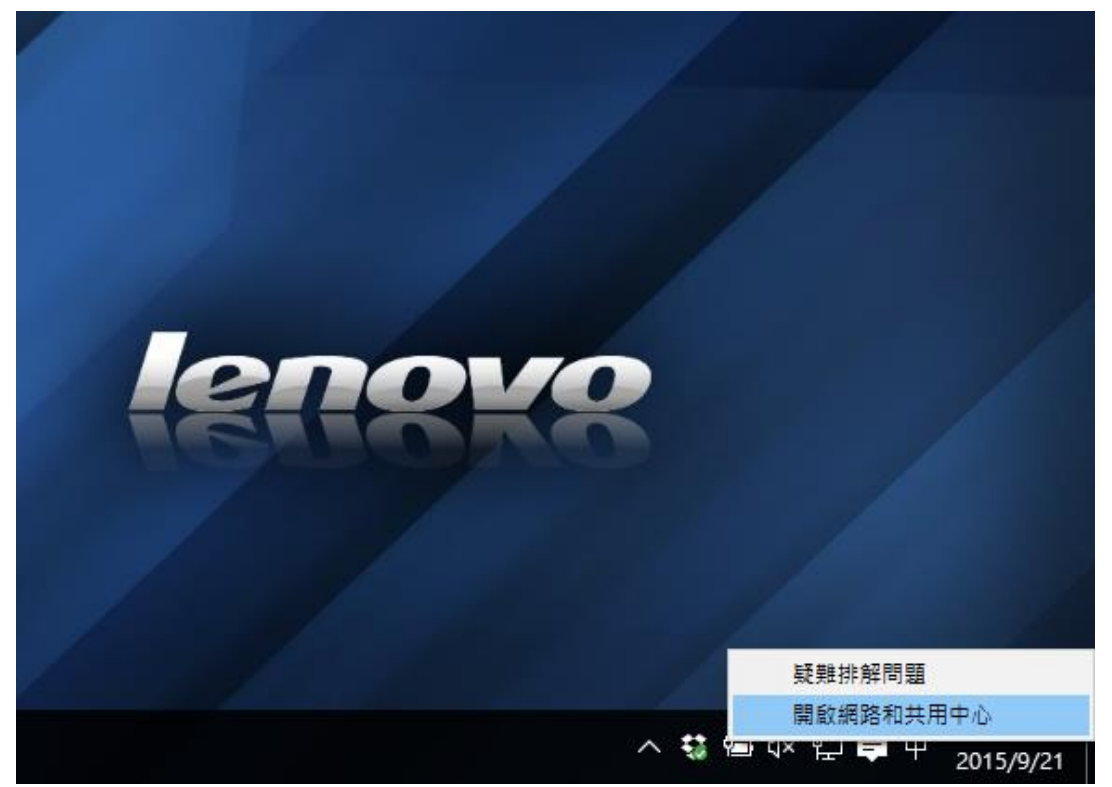

## 2.接著在"選擇連線選項"中選擇「手動連線到無線網路」,接著請 再點選下一步。

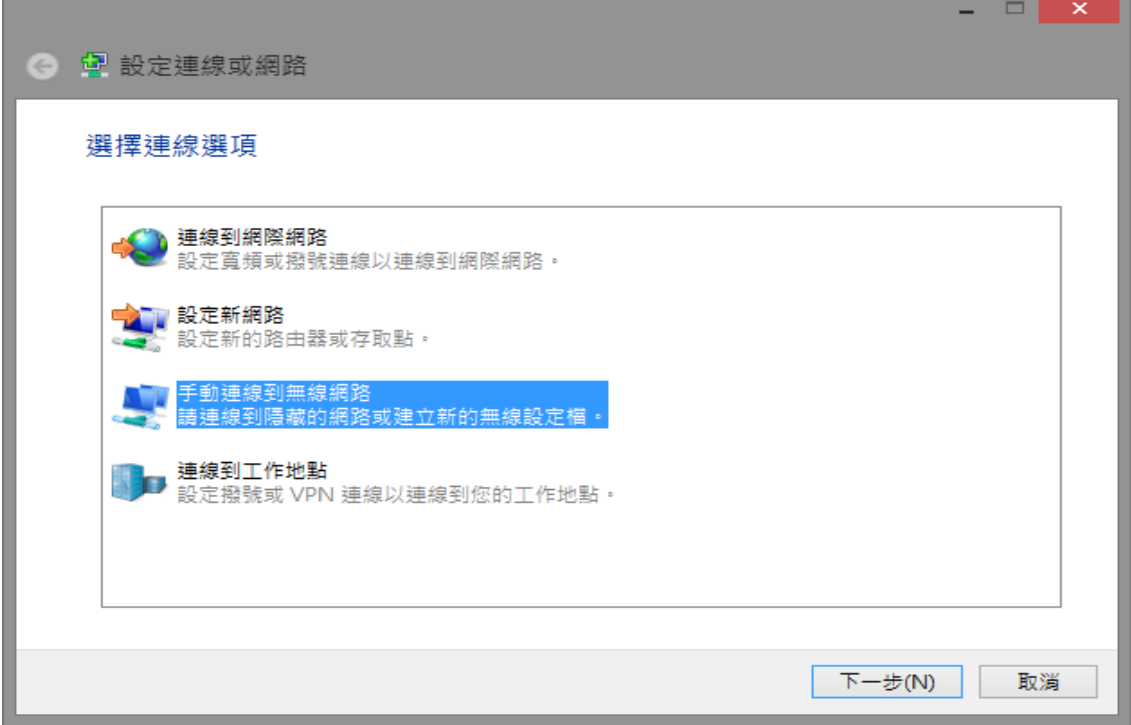

3.以下步驟如下=>1.輸入網路名稱 :LTIVS-802.1X ;2.選擇安全性類 型: WPA2-Enterprise; 3.加密類型選擇: AES,然後請點選下一步。

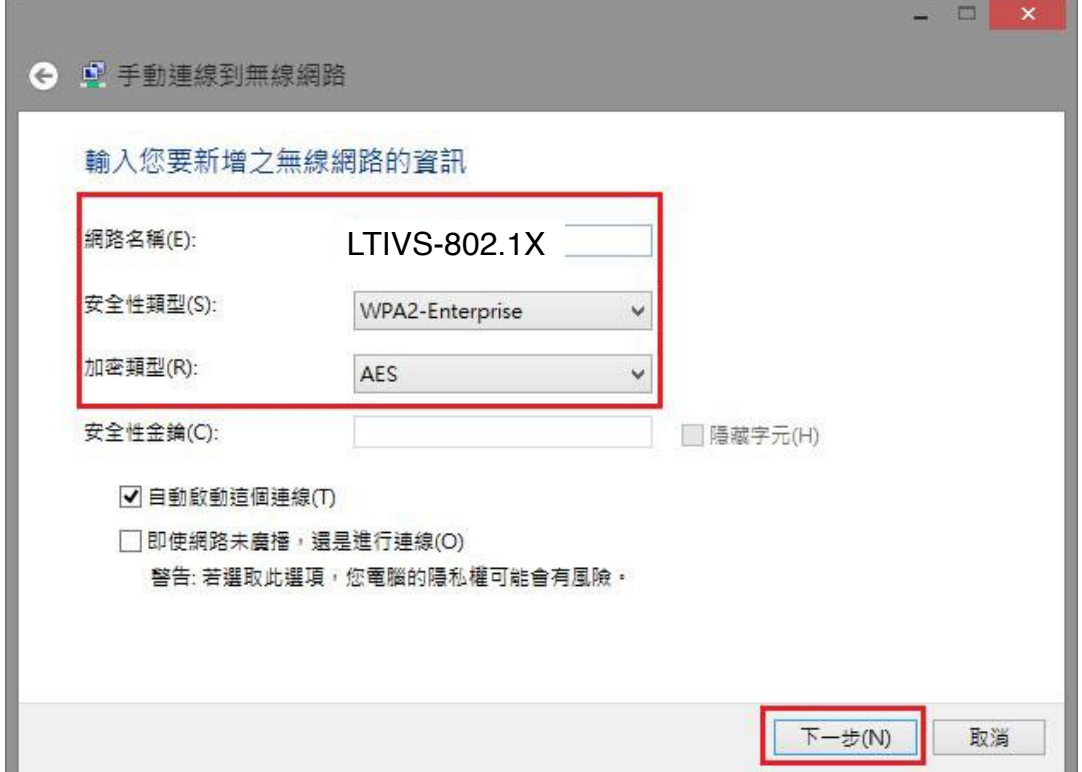

## 4.接著會出現下面的畫面,請選擇"變更連線設定"。

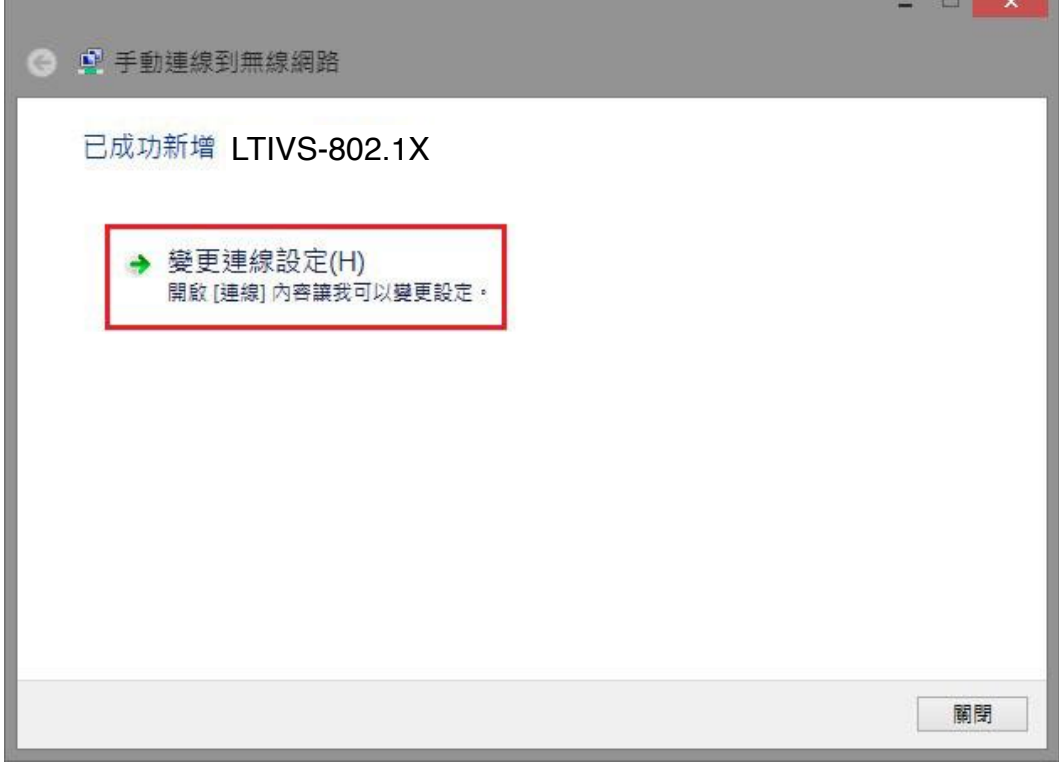

5.請選擇"安全性",接著在"選擇網路驗證方法(O)"點選設定。

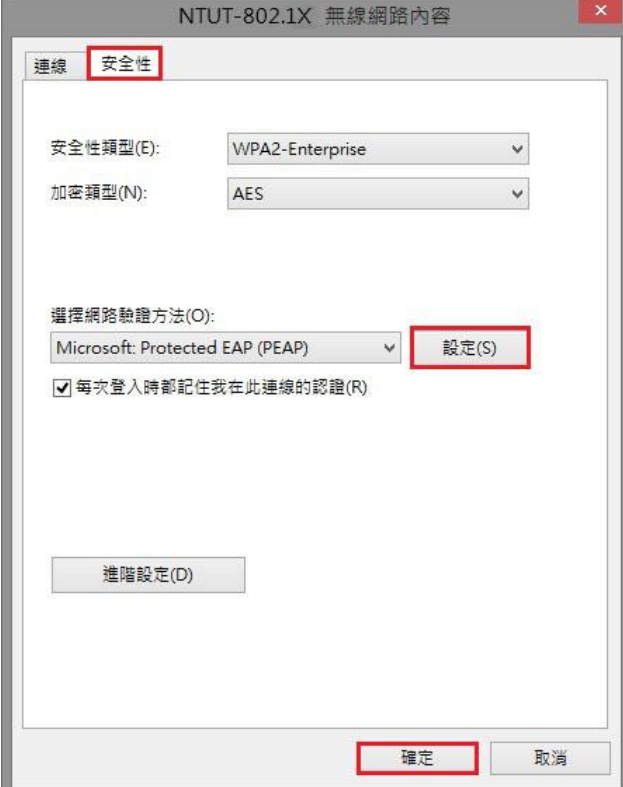

Ħ

6.首先請不要勾選"透過驗證憑證來確認伺服器身分識別(V)",接下 來在選擇驗證方法的部分請選擇 EAP-Token。

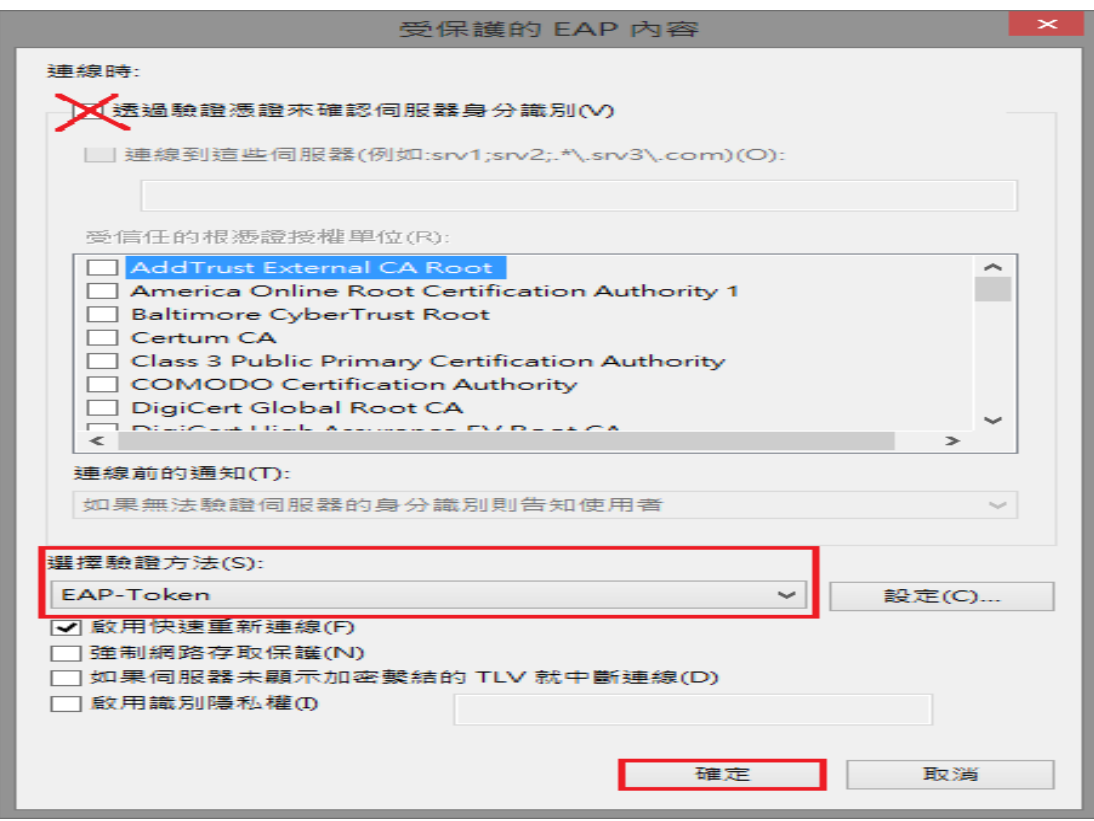

7.設定完成後請於控制台/網路和網際網路/網路連線之無線網路連線 中右側"網路"的地方選擇連線的網路名稱(SSID):NTUT-802.1X。

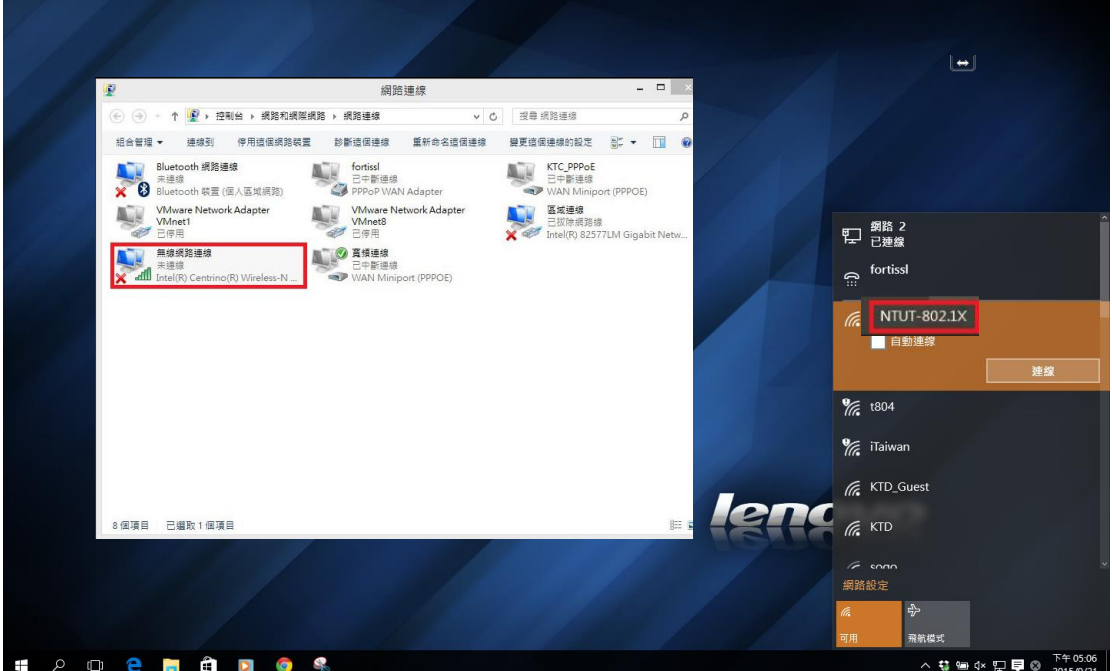

8.點選後會彈出需要輸入無線帳號、密碼的視窗,請再填入您"校園 入口網站"的帳號、密碼,即可開始使用本校的無線網路服務。

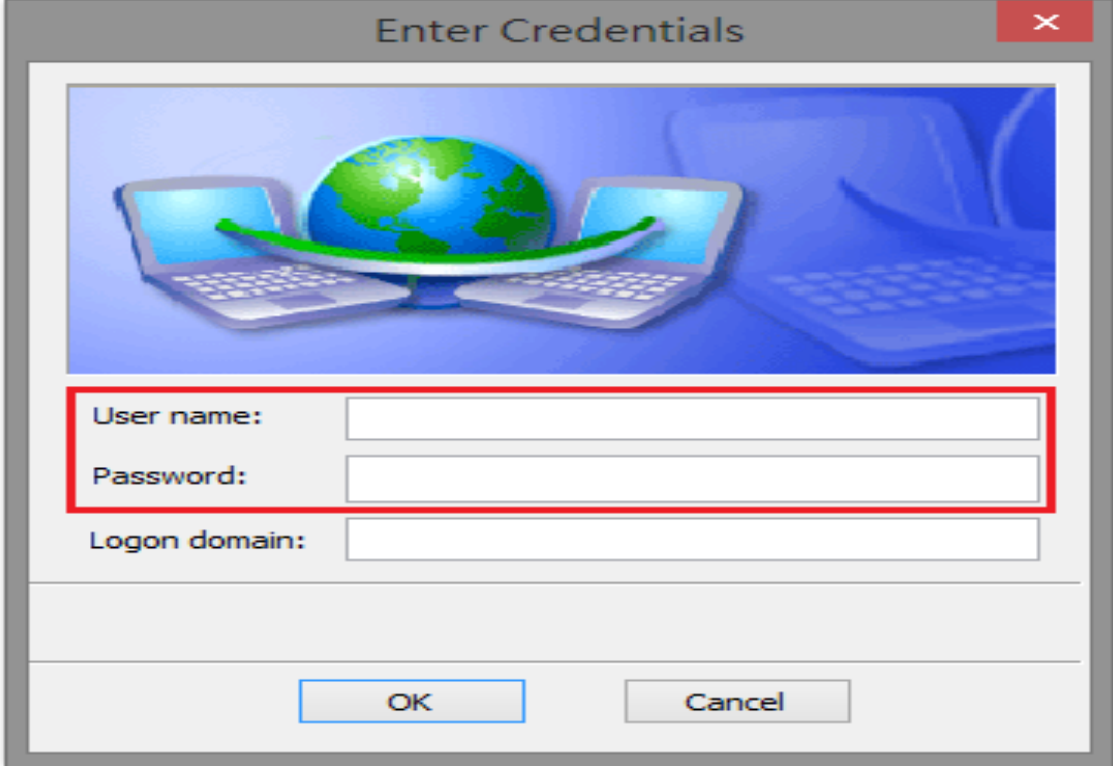